## **How to get your MUNIS ID (New Employee ID #)**

1. Navigate to the Pasco Website <http://www.pasco.k12.fl.us> Under Employees select Employee Self-Service.

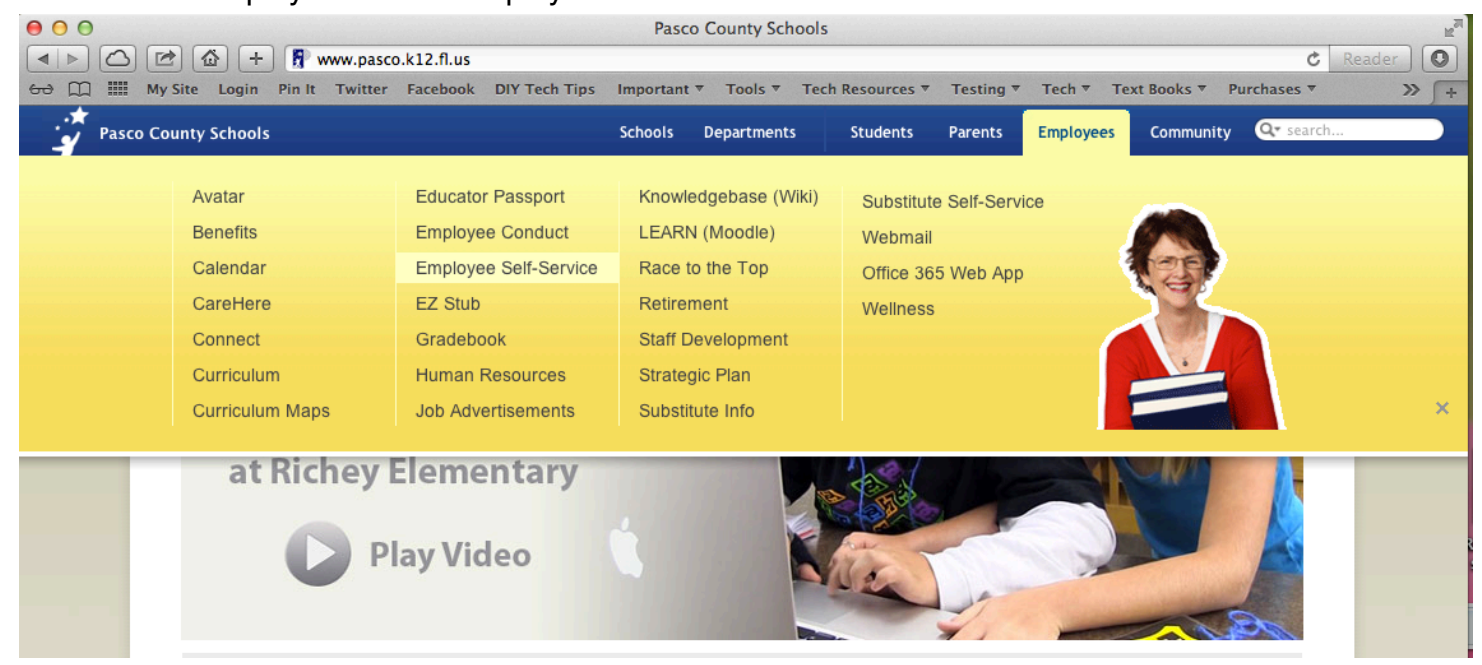

2. User Name: district\the first part of your email (ie: district\jsmith) Password:Passwords are case sensitive.

For employees that have access to Munis online system (Financials, HR/Payroll, etc.). The password for ESS will be the same as the Munis password.

Password for employees that use Esembler - the ESS password will be the same as their Esembler password.

Password for employees without Munis or Esembler access –the ESS password should be the same as their email password.

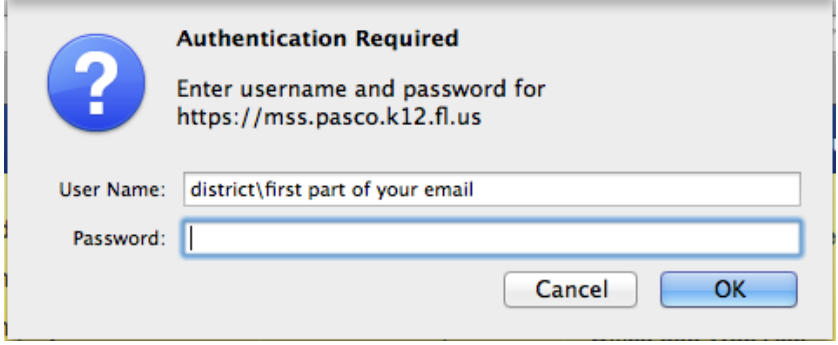

## **How to get your MUNIS ID (New Employee ID #)**

3. From the Home screen select Employee Self Service

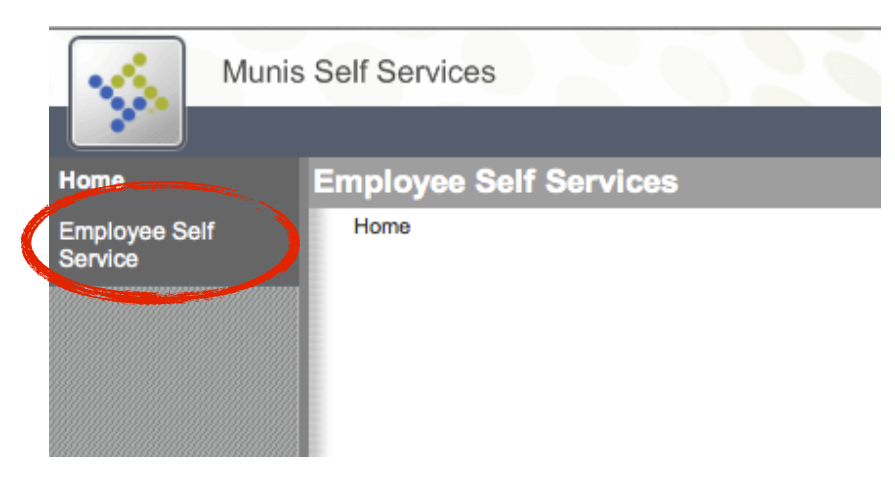

4. Click View profile

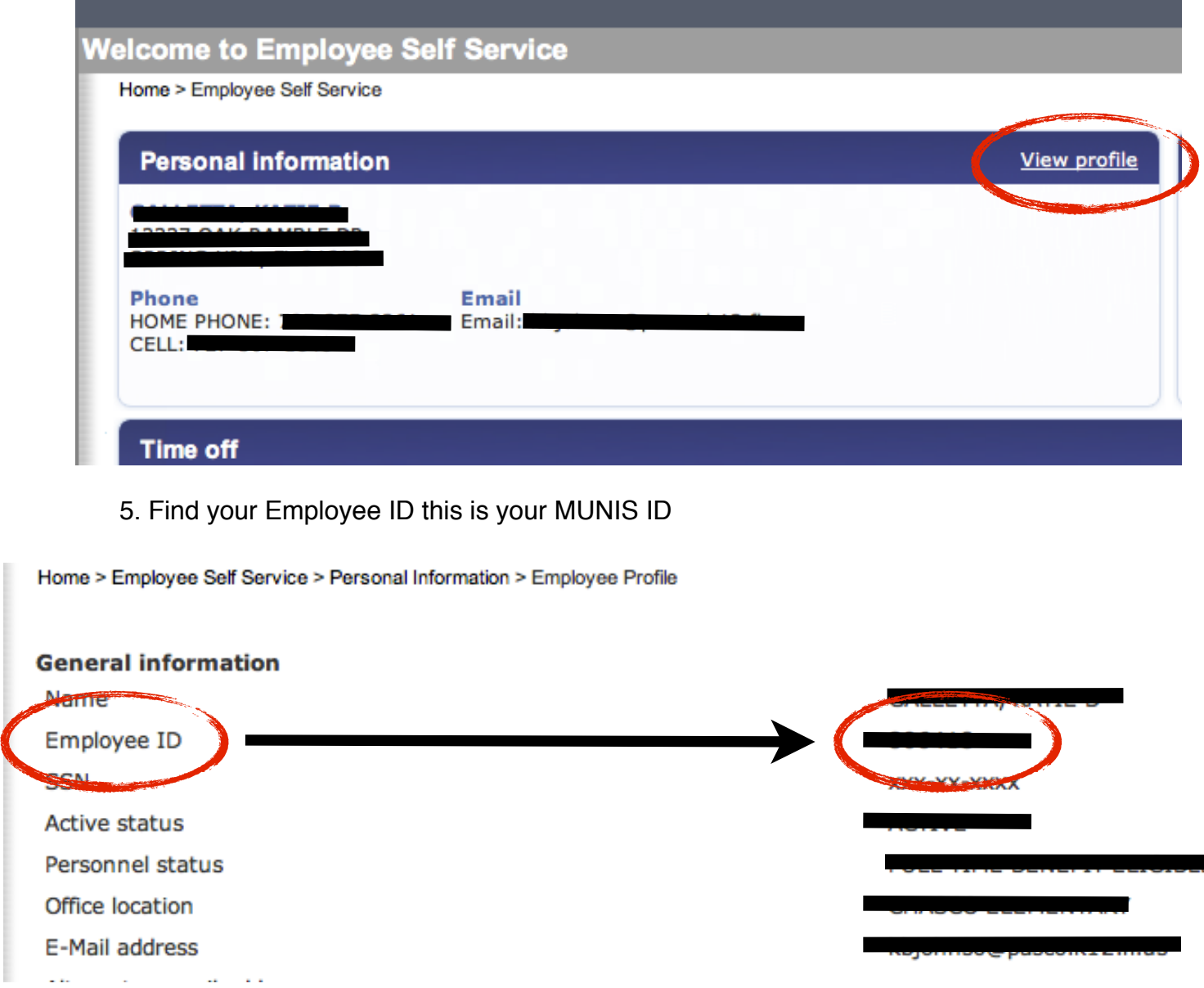